## **New Features in Google Meet (as of 10/1/20)**

**New features** are being rolled out in **Google Meet** over the next few months **(9/20-12/20).** Here are new features that are available now: he

**Host controls** during a **Meet View up to 49 tiles** in a **Meet** session **Jamboard** Whiteboard App available in **Meet**

## **Host Control Features in Google Meet**

One of these new features is **Host Control**, in which you as the **Meet Host** can turn various **Meet features on or off**.

To access **Host Controls:**

## **Join** your **Meet session**

Once in your session, click the **People icon** in the upper right corner of your screen

Once you click the **People icon**, you will see the **Option** for **Host controls >** click to open.

By default, the

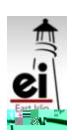

*East Islip School District*

*East Islip School District*

## **Use Jamboard in a Meet Session**

Another new feature in **Google Meet** is the ability to use the **Jamboard App** in your **Meet session. Jamboard** is a whiteboard app, so you can use this in the same way you would use or write on a **whiteboard** or **SMART Notebook file** in class. If you share your screen in the **Meet**, your students will see what you are writing on your **whiteboard**. There are other ways to use the **App**, which we will cover at a later time.

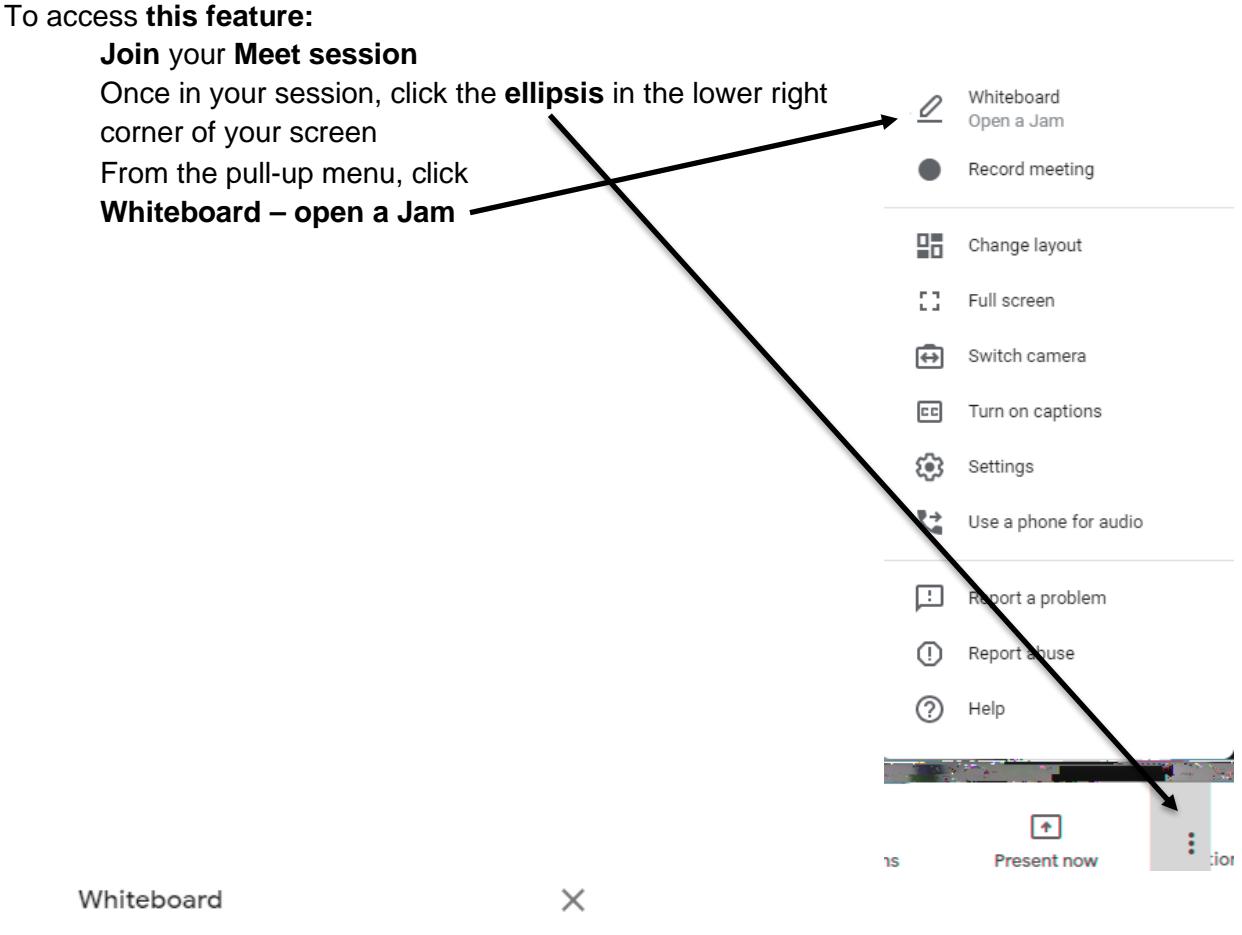

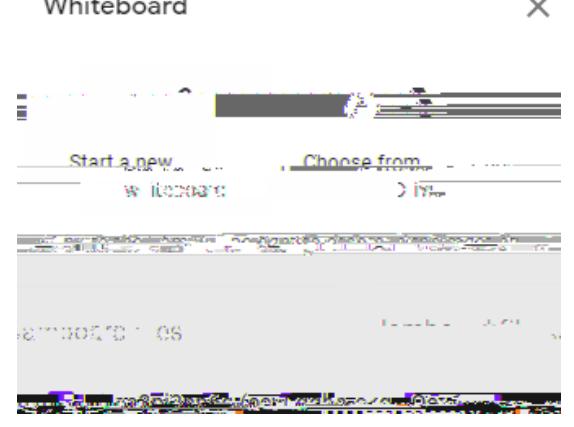

Click as desired in **Whiteboard** dialog box. You will probably **Start a new whiteboard** unless you want to open one that you or your class previously made. If that is true, click **Choose from Drive.** Click **X** to close the **Whiteboard** box.

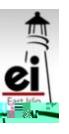

If you choose to create a new **whiteboard**, a **link** to it will be available in the **Chat** for your **Meet session**.

**Rename your whiteboard** file by clickingt和u**调TH@题**eW\*nBTF20Tf103307mQg0  $\bigoplus$   $\bigoplus$  ame

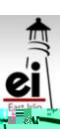